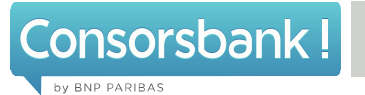

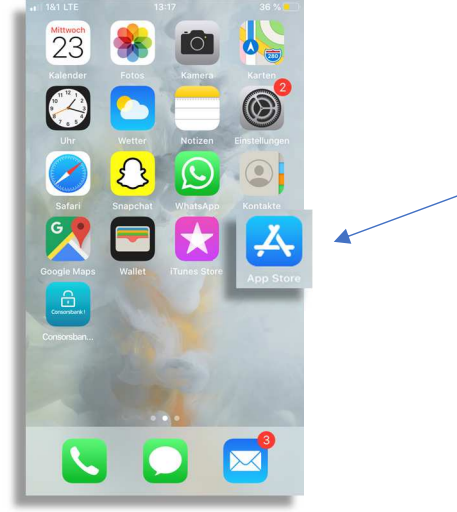

1. Öffnen Sie zuerst den App Store.

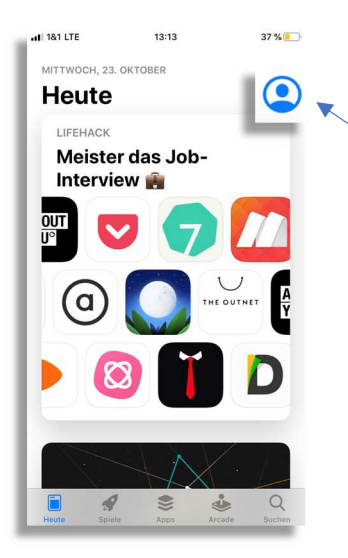

 $13:14$ 

Account

Fertig

ii 181 lte

Käufe

Abonnements

Karte oder Code einlösen

Karte per E-Mail senden

Guthaben zur Apple-ID hinzufüger

Personalisierte Empfehlungen

 $\bullet$   $\bullet$ 

ANSTEHENDE AUTOMATISCHE UPDATES Alle aktualisieren

2. Klicken Sie anschließend rechts oben auf Ihr Profilsymbol.

3. Scrollen Sie nun nach unten und laden entweder direkt alle ausstehenden Updates über "Alle aktualisieren" oder wählen Ihr gewünschtes Update aus.

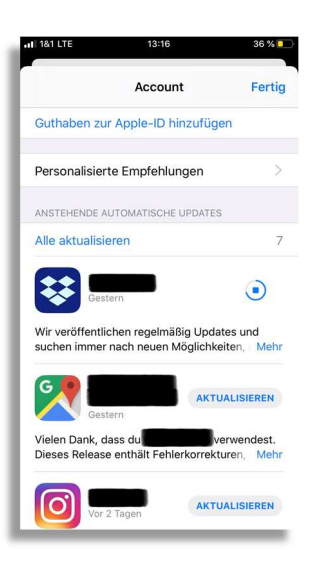